# **E**hips<u>mall</u>

Chipsmall Limited consists of a professional team with an average of over 10 year of expertise in the distribution of electronic components. Based in Hongkong, we have already established firm and mutual-benefit business relationships with customers from,Europe,America and south Asia,supplying obsolete and hard-to-find components to meet their specific needs.

With the principle of "Quality Parts,Customers Priority,Honest Operation,and Considerate Service",our business mainly focus on the distribution of electronic components. Line cards we deal with include Microchip,ALPS,ROHM,Xilinx,Pulse,ON,Everlight and Freescale. Main products comprise IC,Modules,Potentiometer,IC Socket,Relay,Connector.Our parts cover such applications as commercial,industrial, and automotives areas.

We are looking forward to setting up business relationship with you and hope to provide you with the best service and solution. Let us make a better world for our industry!

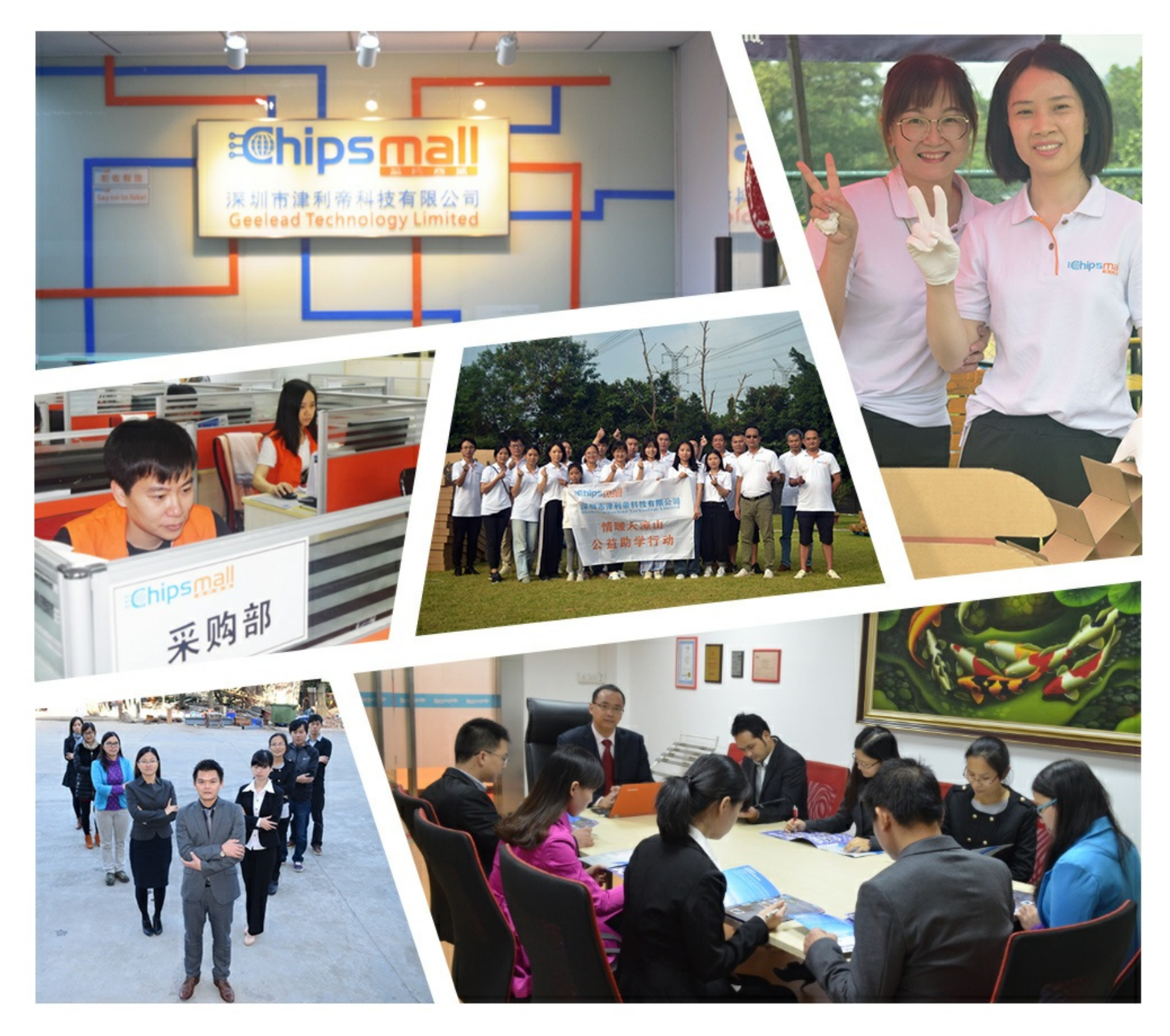

# Contact us

Tel: +86-755-8981 8866 Fax: +86-755-8427 6832 Email & Skype: info@chipsmall.com Web: www.chipsmall.com Address: A1208, Overseas Decoration Building, #122 Zhenhua RD., Futian, Shenzhen, China

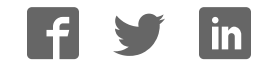

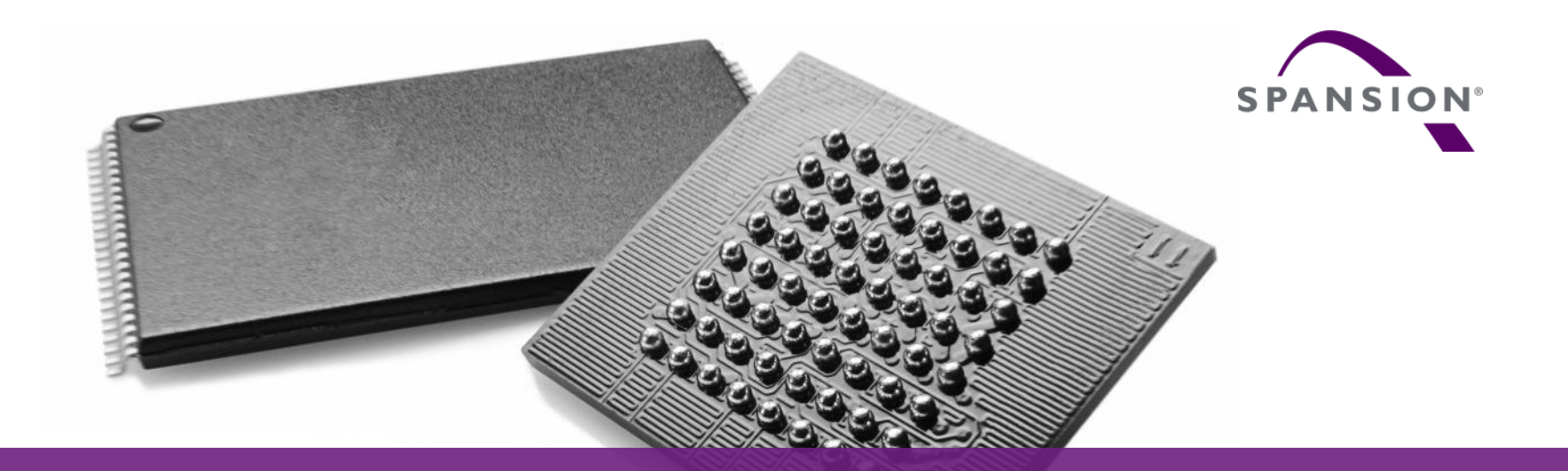

# SK-FM0-V48-S6E1A1

#### (PN:S6SE1A12C0ASA0002)

Hardware v1.1.0 / document v1.2.0

#### **Content of this document**

- **[Hardware](#page-4-0)**
- **[Software](#page-13-0)**
- **[Flash Programming](#page-19-0)**
- **JTAG** debugger
- **Finally**

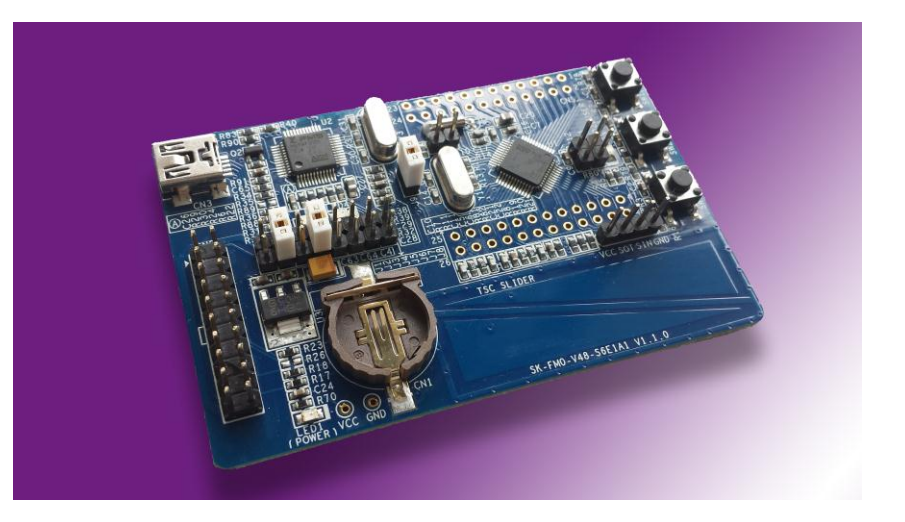

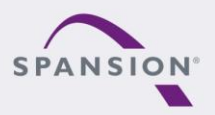

PARARRA

### **Try this board**

- This MCU on the board is preprogrammed with a test application.
- $\blacksquare$  Follow the steps to test it:
	- − Install the USB Virtual-COM port driver
	- **<Release>:Tools\vcom\_drivers\_spansion.zip**
	- − Close J2,J4,J9,J11, J12

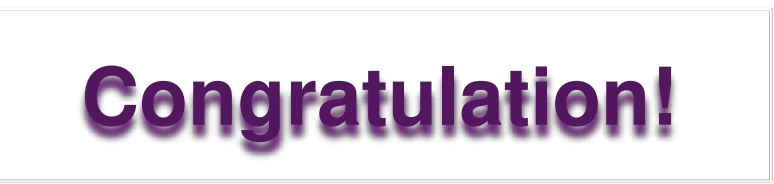

ABBARA

- − Check the availability of Virtual-COM (e.g. Windows Device Manager)
- − Open the "Spansion Serial Port Viewer"

#### **<Release>:Tools\SerialPortViewerAndTerminalV5.5.zip**

- − Set the baud rate to "115200"
- − Click "Disconnected", to be "Connected"
- − Press <**Space**> to show the welcome menu
- − Test the functions by enter the number

#### *[Learn more details…](#page-4-0)*

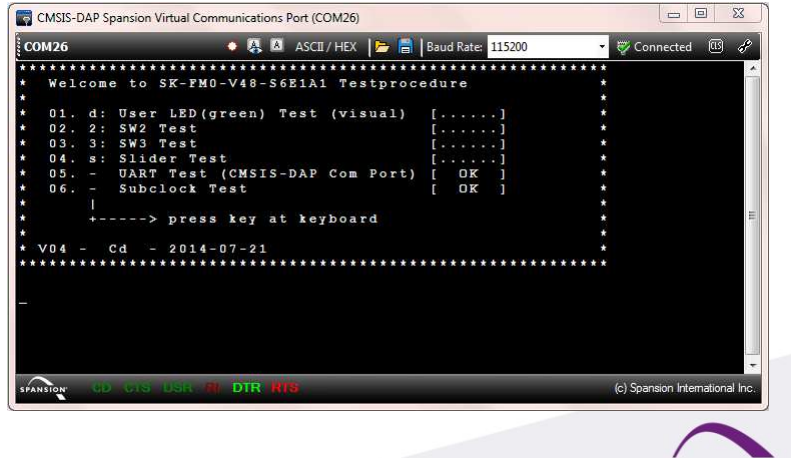

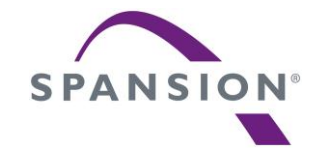

# <span id="page-4-0"></span>Hardware

#### **Features of the MCU**

- The SK-FM0-V48-S6E1A1 is based on the Spansion ARM® Cortex™-M0+ device S6E1A12C0A
- **The S6E1A1 Series have these features:** 
	- − Power Supply: 2.7 to 5.5V
	- − Up to 40MHz frequency
	- − Up to 88Kbytes flash and 6Kbytes SRAM
	- − Up to 3 channels of Multi-Function-Serial (MFS) interface with 128bytes FIFO
	- − One 12-bit A/D Converter; Max. 8 channels
	- − One Real Time Clock
	- − DMA-Controller (2ch)
	- − One Multi-Function-Timer (MFT) and Quadrature Position/Revolution Counter (QPRC), e.g. Motor control
	- − Timers (base timer, dual timer, watch dog, etc.)
	- − Low Voltage Detection and Clock Supervisor module
	- − 32/48 LQFP and QFN, 52 LQFP

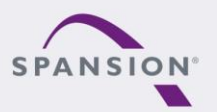

ABBARA

The SK-FM0-V48-S6E1A1 has these features:

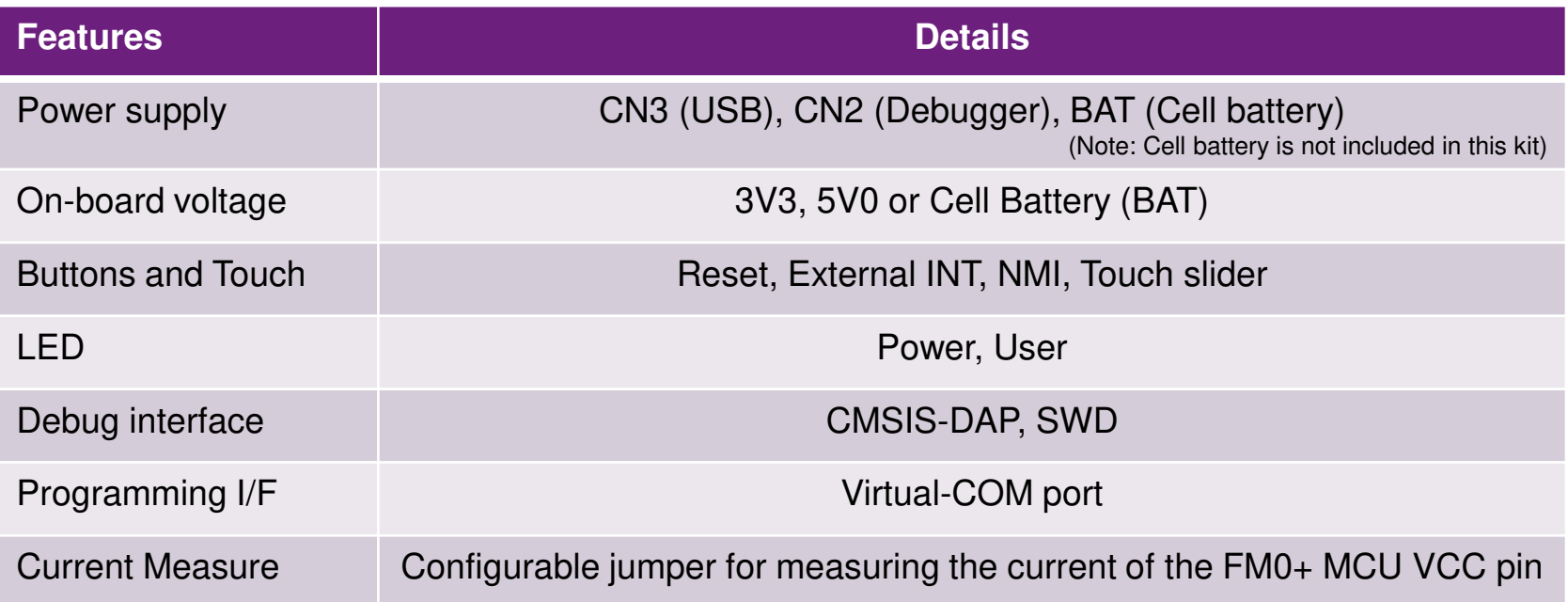

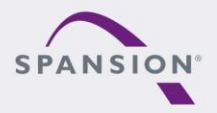

PARARAA

#### **Components layout**

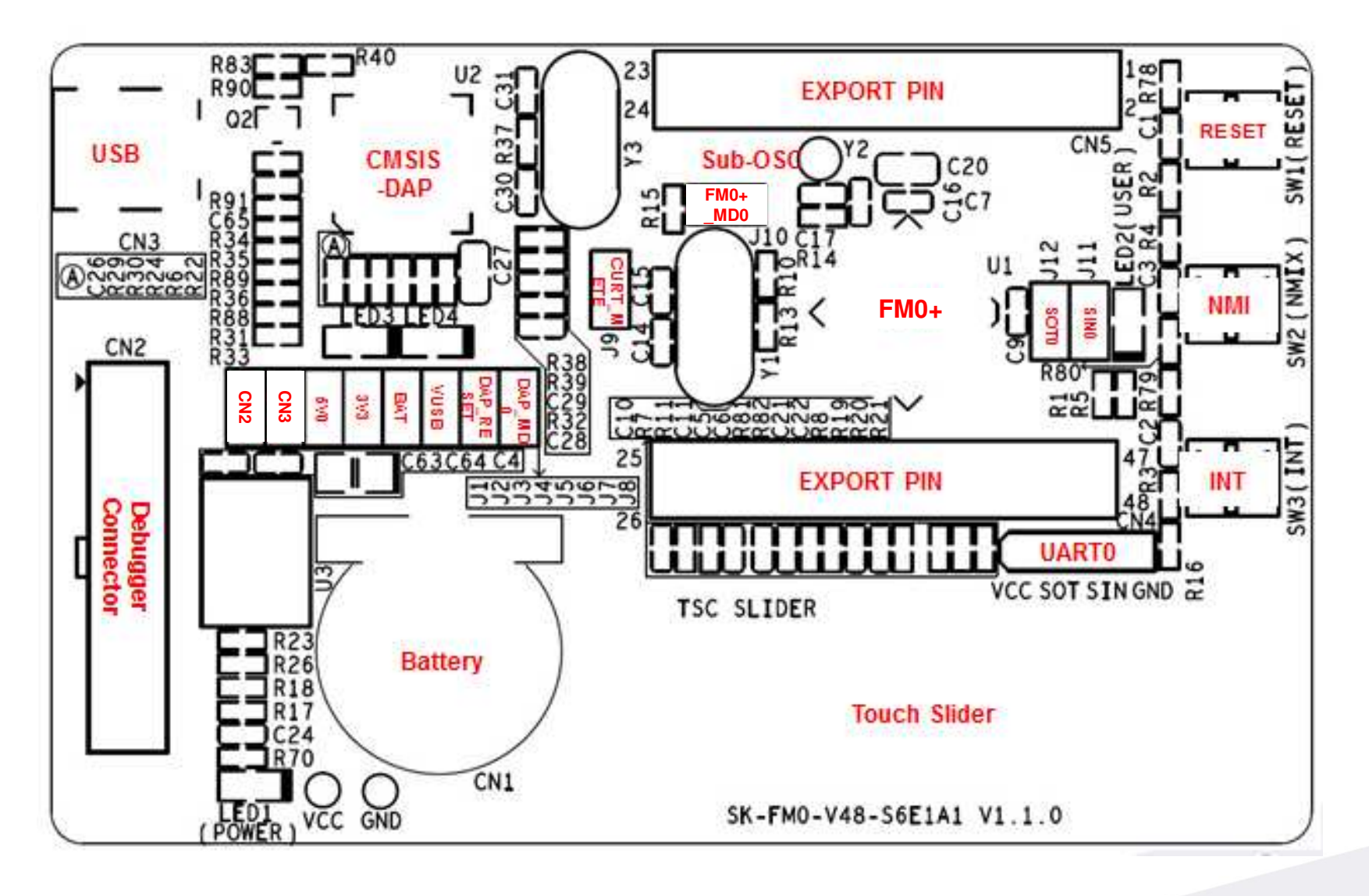

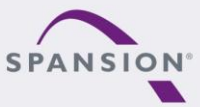

PARARAL

## **MCU pin assignment – 48 LQFP(1/4)**

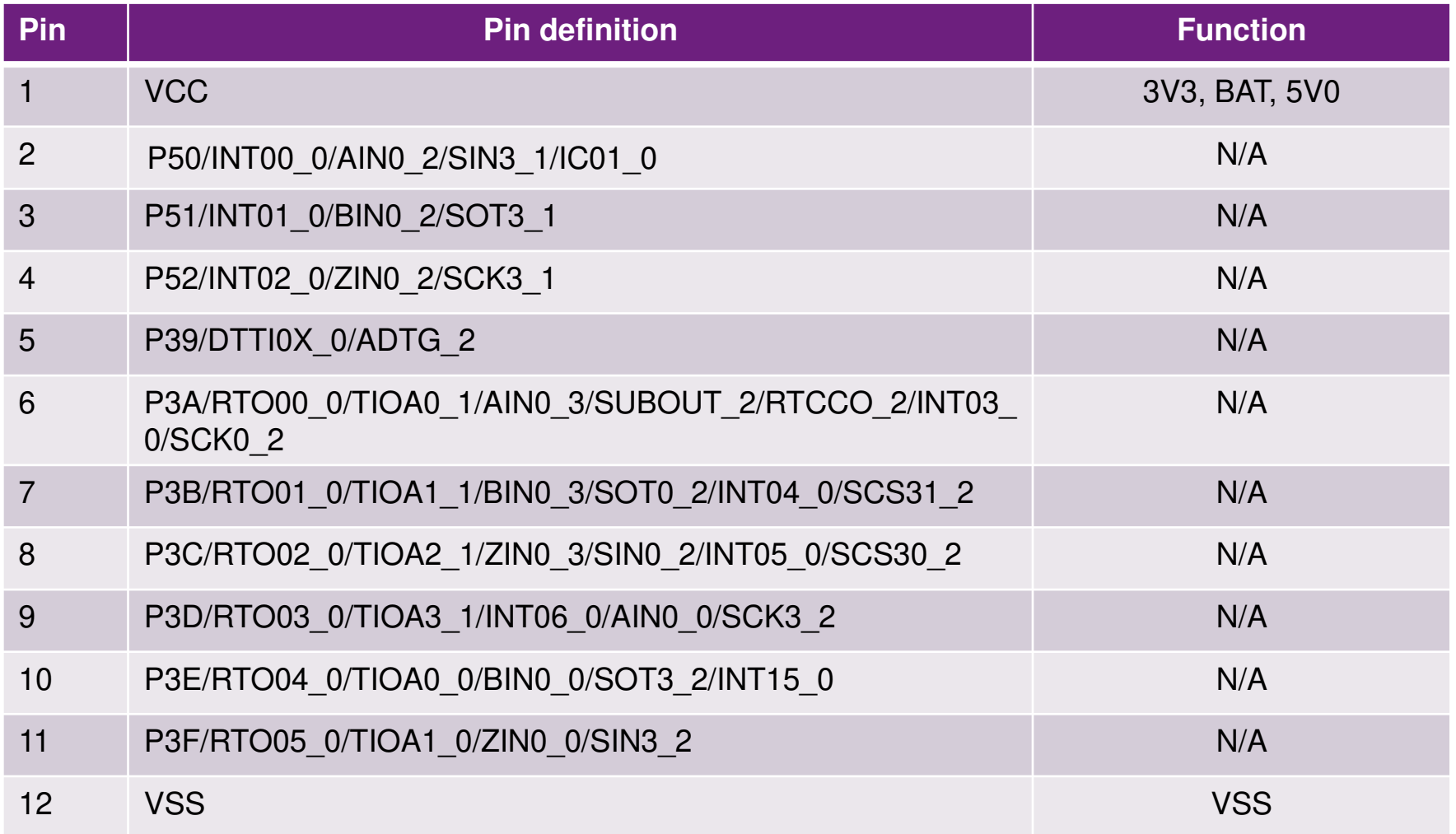

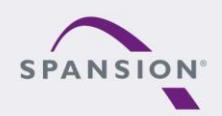

PARRARI

## **MCU pin assignment – 48 LQFP (2/4)**

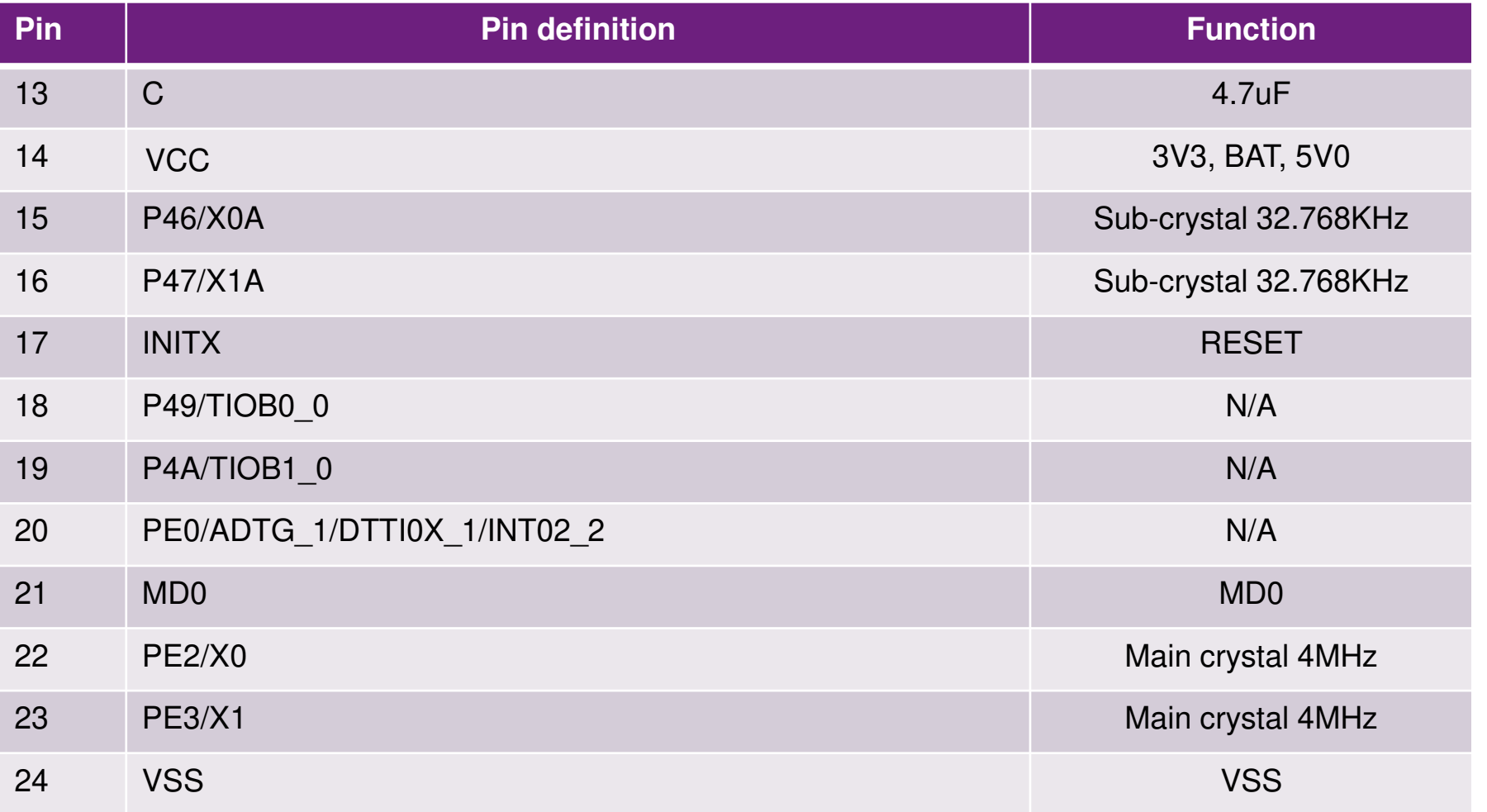

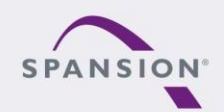

RABARAL

## **MCU pin assignment – 48 LQFP (3/4)**

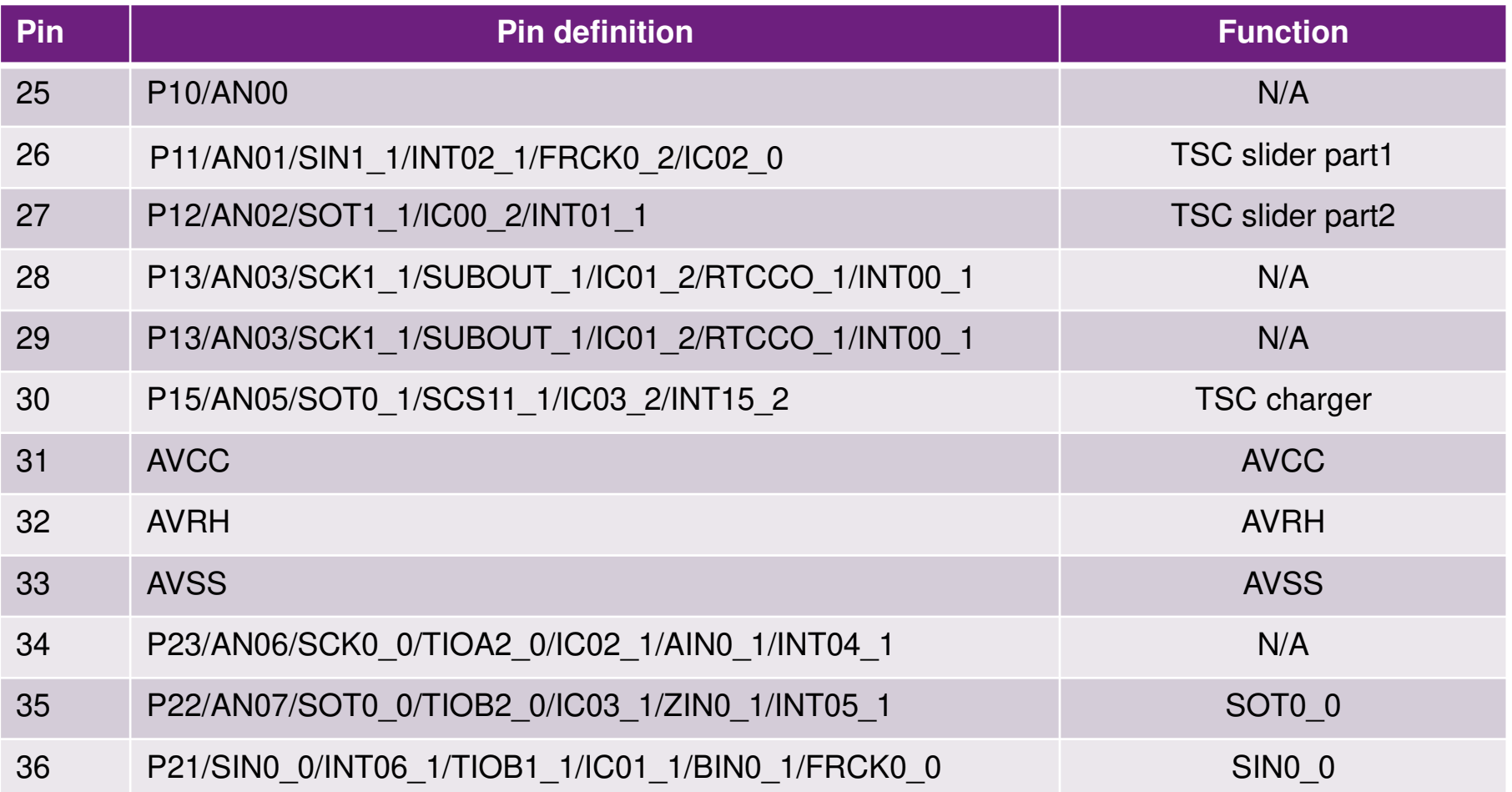

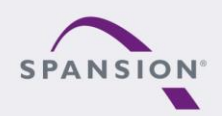

PARRARI

## **MCU pin assignment – 48 LQFP (4/4)**

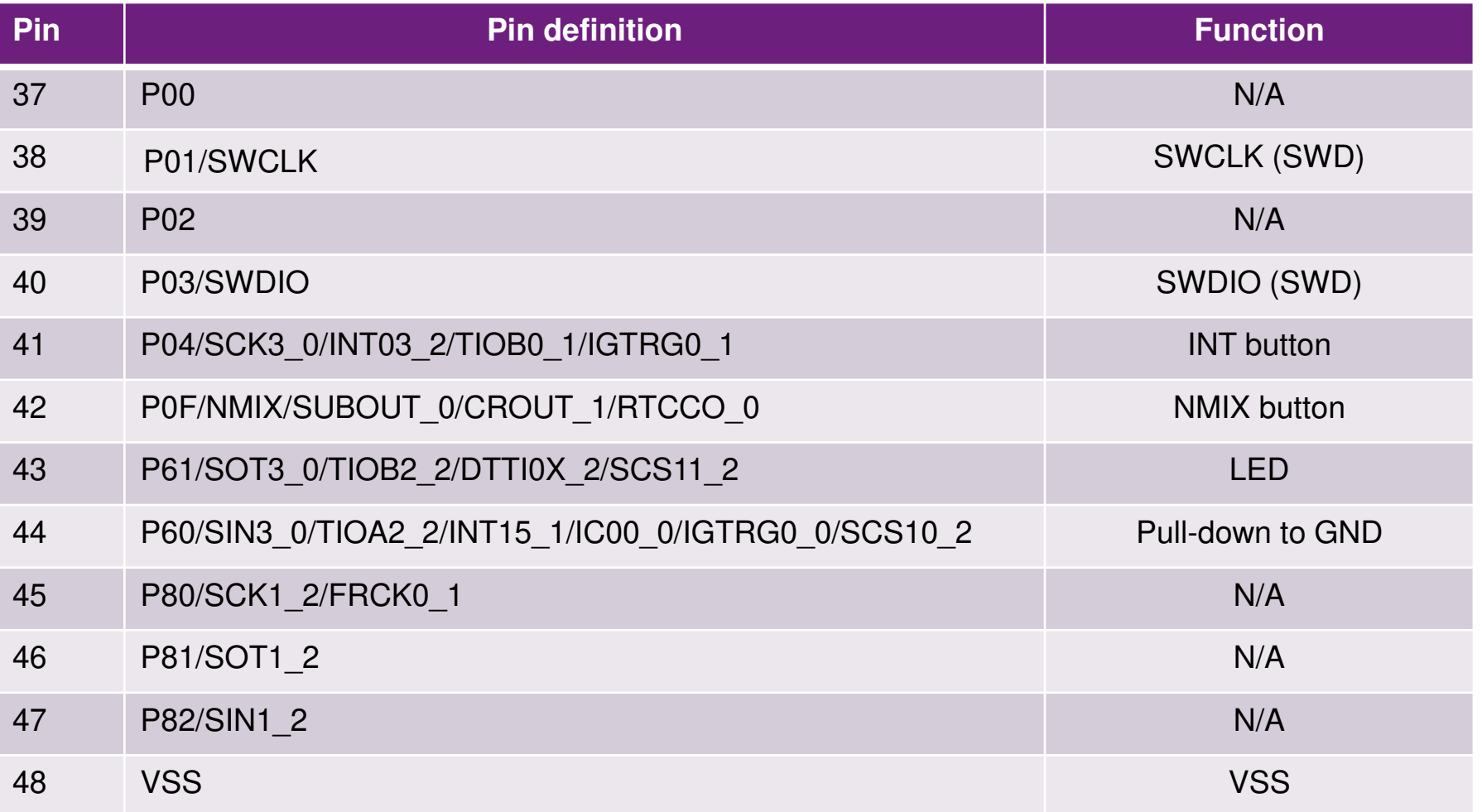

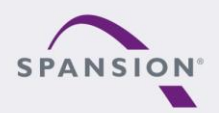

PARRARI

# **Jumper Table**

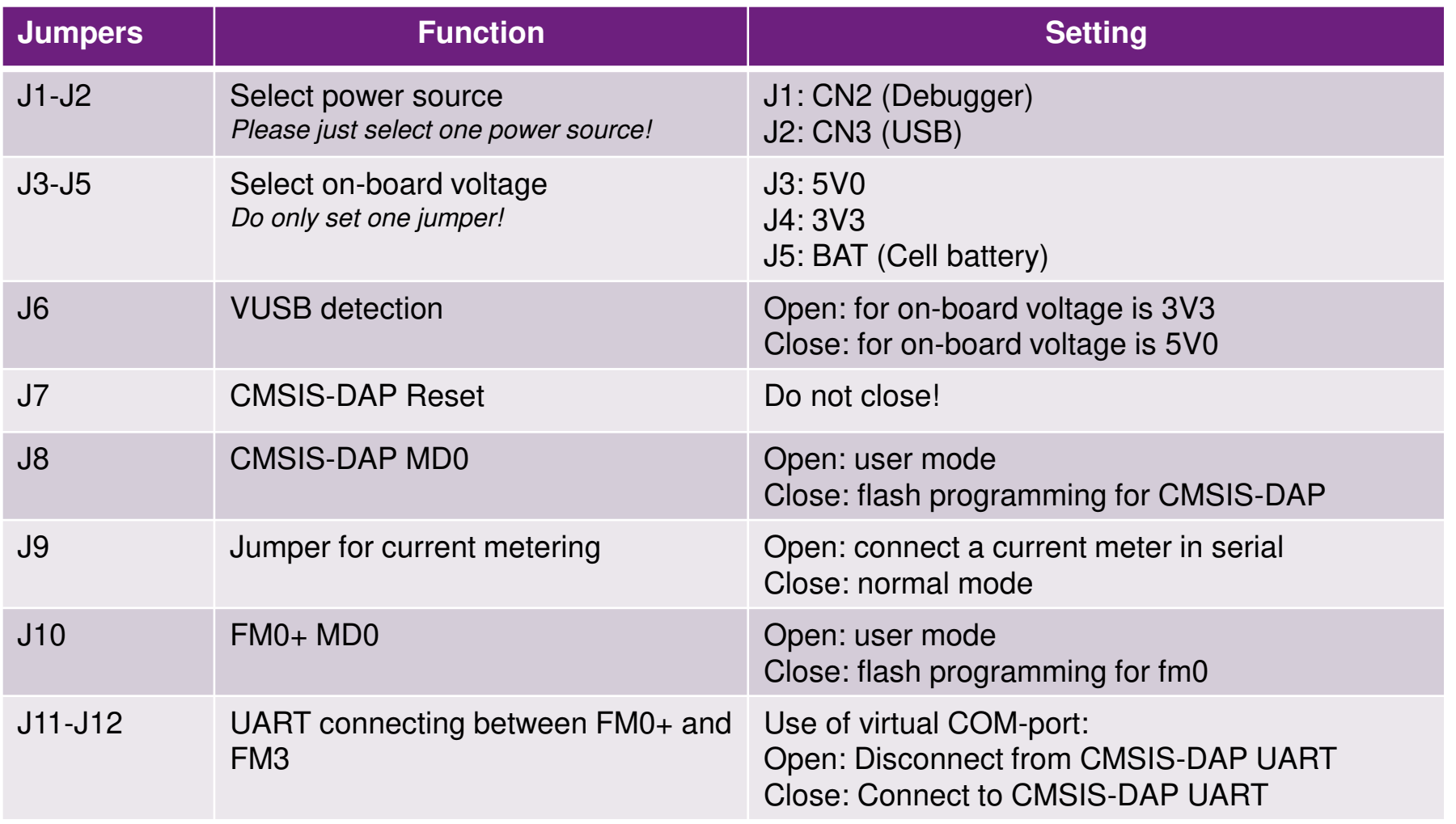

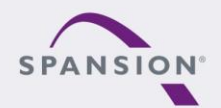

PARRARAL

88888888

### **Jumper - Power Supply**

**Power structure and jumpers** 

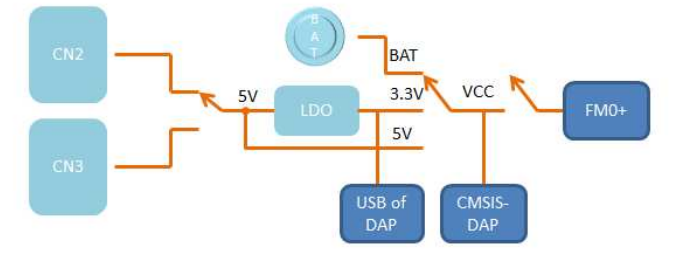

 \* Please just select one power supply and on-board voltage!

<span id="page-13-0"></span>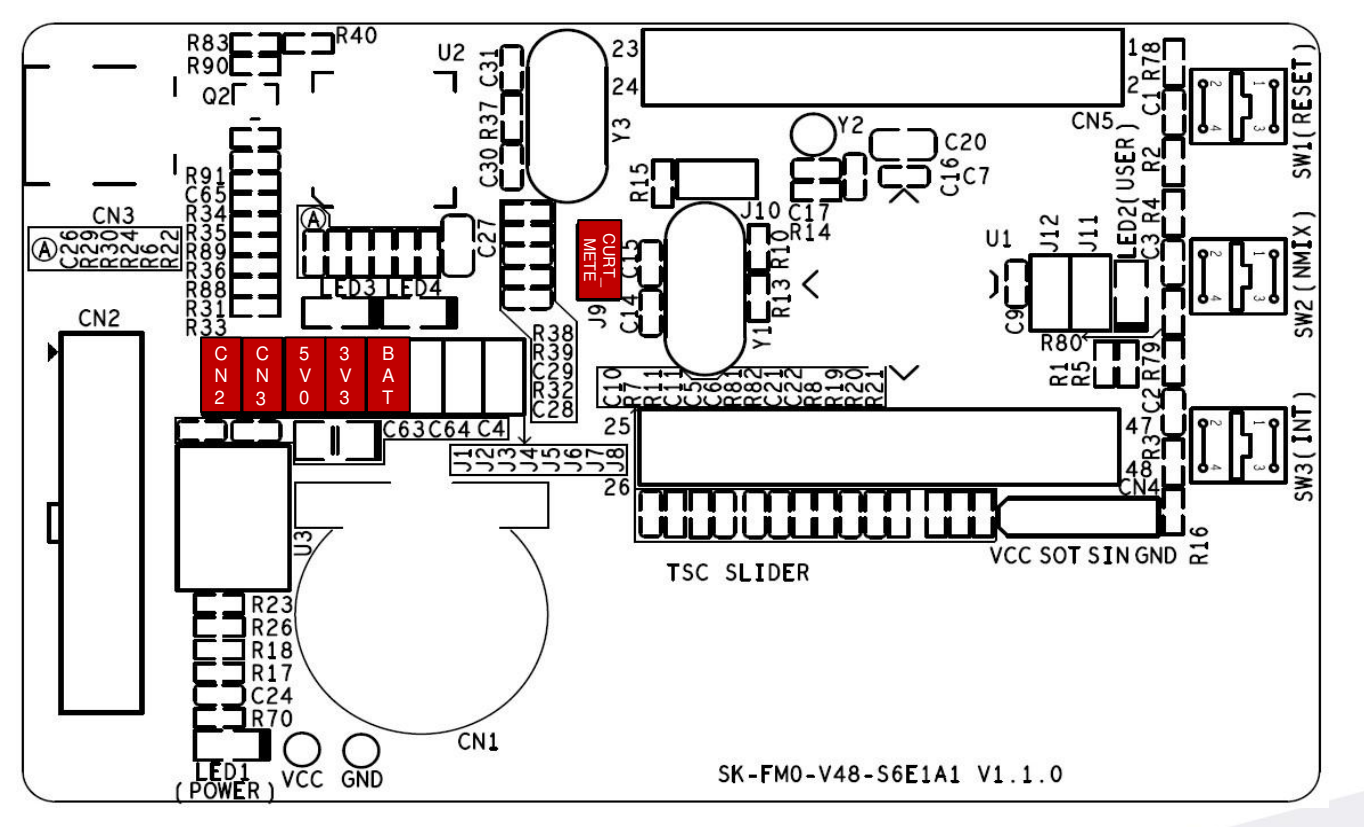

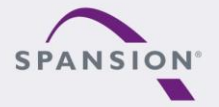

PARARRA

### **Jumper - Default (Run mode, CMSIS-DAP)**

Default jumper setting (Run mode,CMSIS-DAP,3V3)

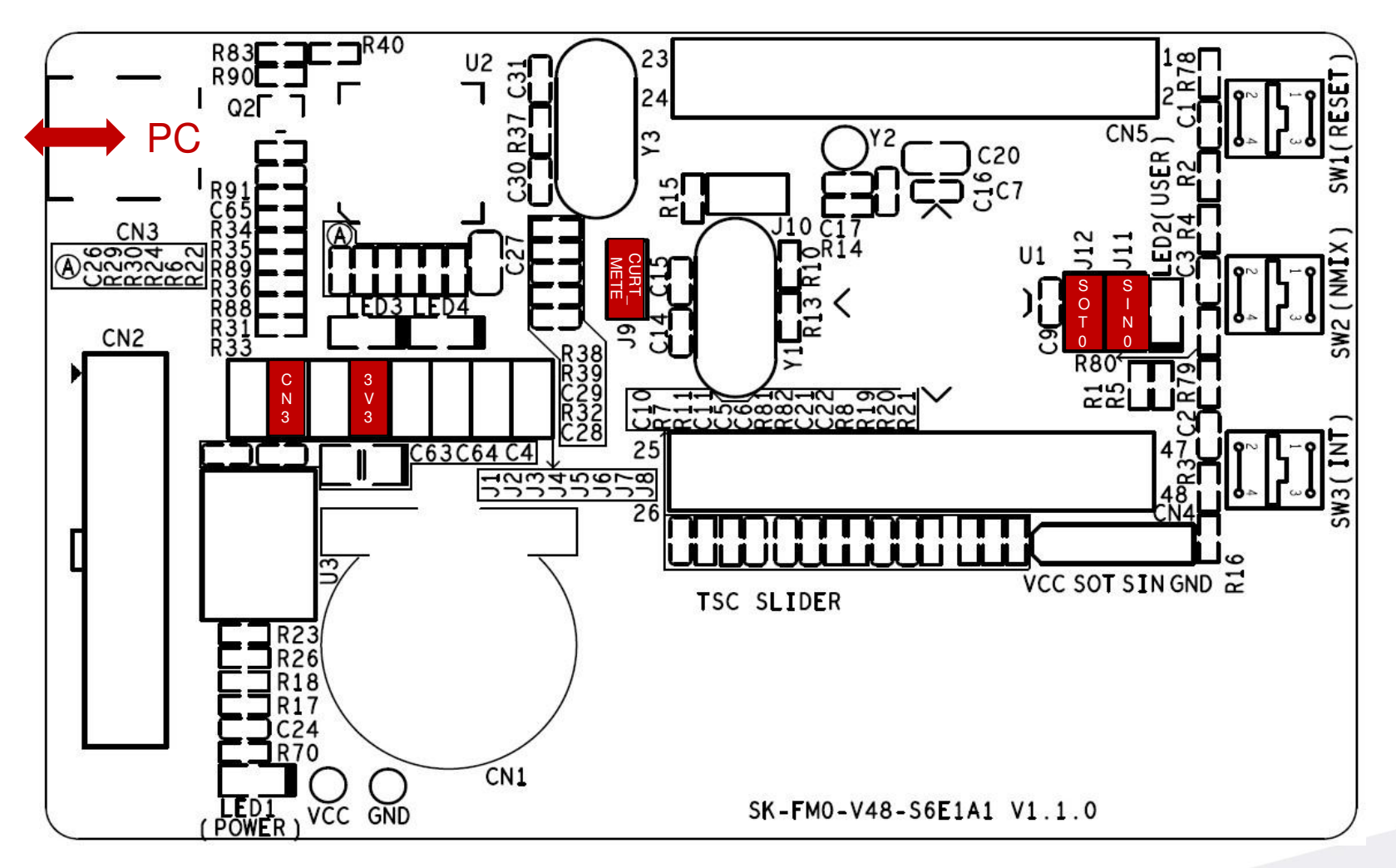

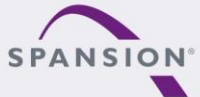

ABARRAL

### **Jumper - Debug Mode(SWD)**

**Jumper Setting for SWD debugging mode (5V0)** 

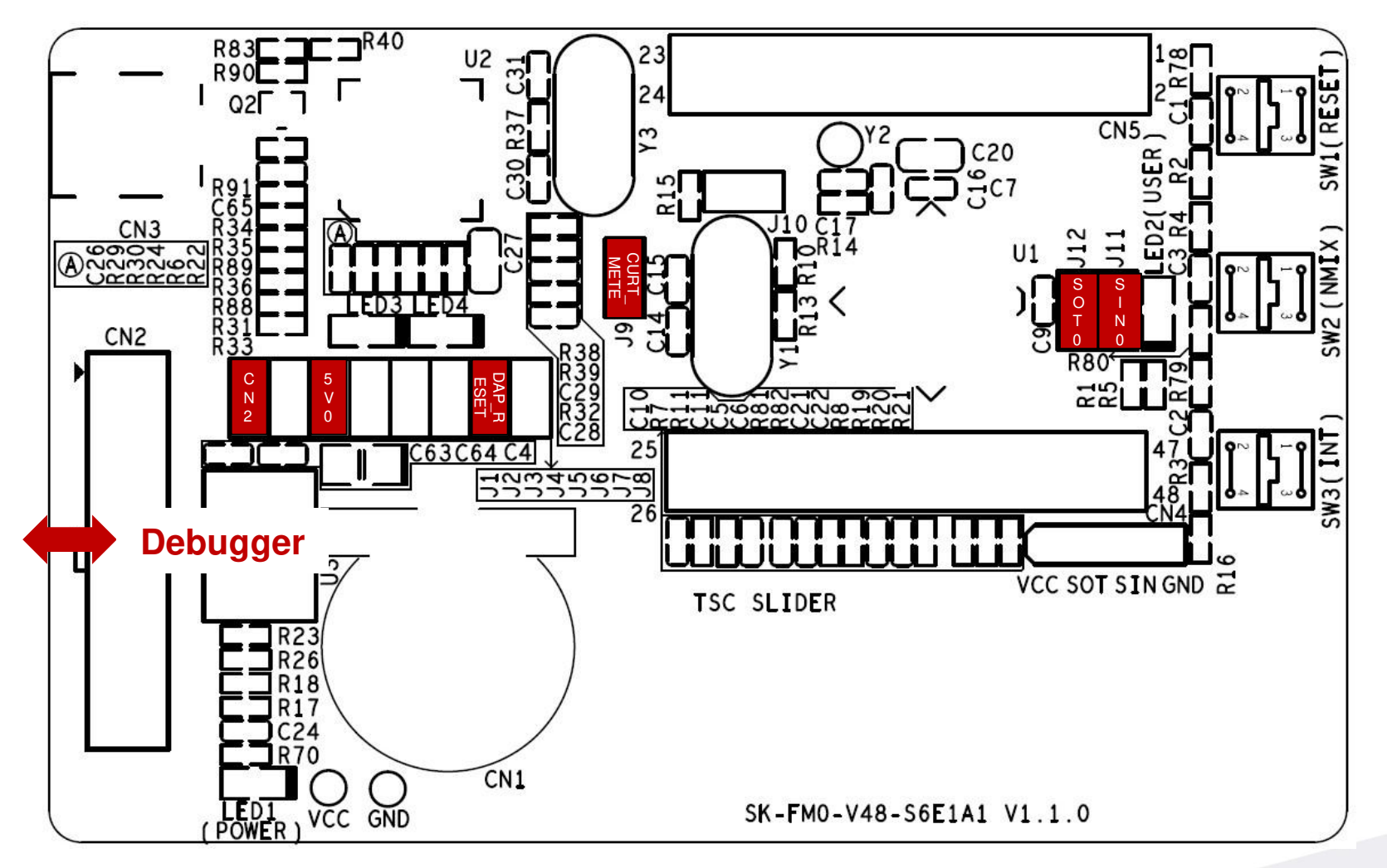

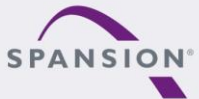

PARARAL

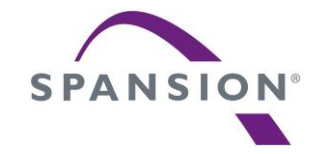

# **Software**

#### **Software**

- s6e1a1-template-v1.1.0 (template project)
	- − "Empty "project as base for user application
	- − Find the template project **<Release>:Template\s6e1a1-template-v1.1.0.zip**
- tp-sk-fm0-v48-s6e1a1(testcode)
	- − Touch slider implementation using ADC and I/O
	- − LED driving by timer
	- − For checking the functionality of starterkit
	- − Find the hex file **<Release>:Hex file\tp\_sk-fm0-v48-s6e1a1-v04.srec**

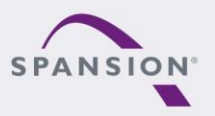

ABBARA

#### **Software- Tools**

- **The following tools are available** 
	- − FLASH USB DIRECT Programmer
		- MCU flash programmer via USB port
		- Install from: **<Release:> Tools\usbdirect-v01l08.zip**
	- − FLASH MCU Programmer
		- MCU flash programmer via UART (CN3, on-board USB-to-UART)
		- Install from: **<Release:> Tools\ PCW\_for\_S6E1A1\_ES1\_[V01L11ca02].zip**
	- − USB Virtual-COM port
		- Allows UART communication by the PC's USB connection
		- On-board USB-to-UART converter (via CN3, CMSIS-DAP)
		- For driver installation: **<Release:> Tools\ vcom\_drivers\_spansion.zip**

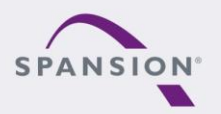

ABBARA

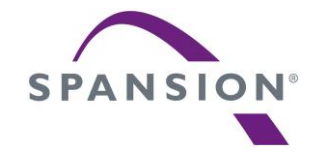

# <span id="page-19-0"></span>Flash programming

# **Flash programming the FM0+ via CN3 (serial)**

- **FLASH MCU Programming the FM0+ via CN3** 
	- − Jumper Setting
		- ◆ Close jumper J2, J3 and J6
		- Close jumper J9 and J10
		- Close jumper J11 and J12
	- − Connect the board via CN3 with USB port of PC
	- − FLASH MCU Programmer for FM0+
		- Programming the FM0+ via USB-to-UART converter(CMSIS-DAP)

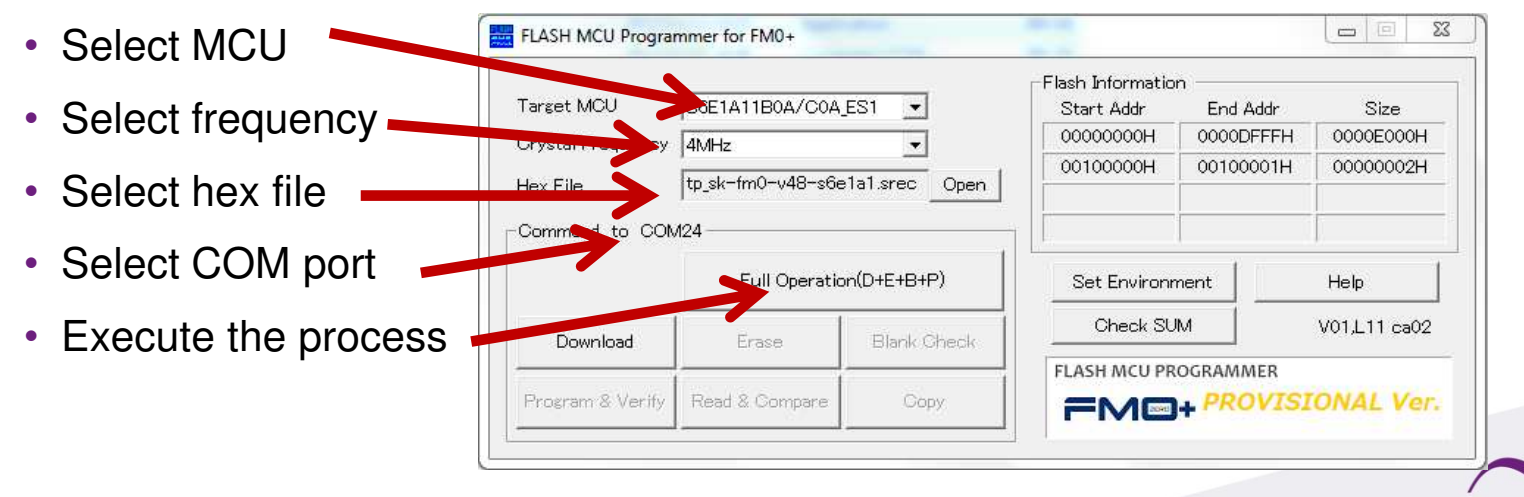

ABBARR

SPAN

# **Jumper - Programming mode (serial)**

**Jumper setting for Programming the FM0+ via CN3** 

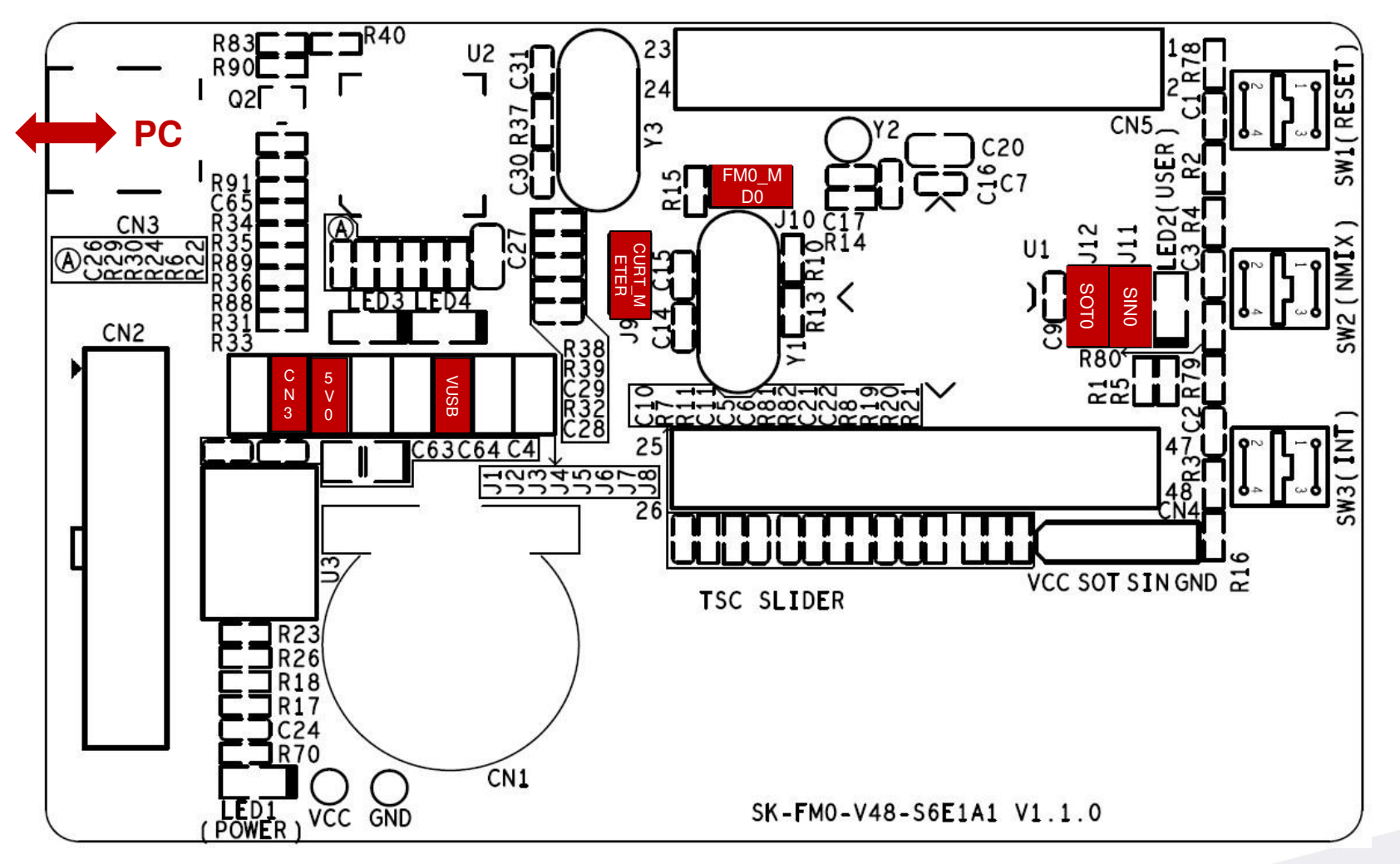

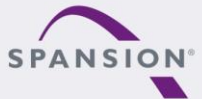

PARARAL

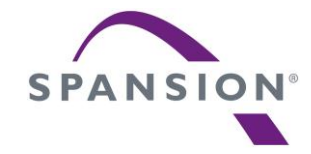

# <span id="page-22-0"></span>JTAG debugger

#### **CMSIS-DAP Overview**

- This starterkit also provides an on-board JTAG adapter
	- − Compatible to CMSIS-DAP
	- − Based on MB9AF312K

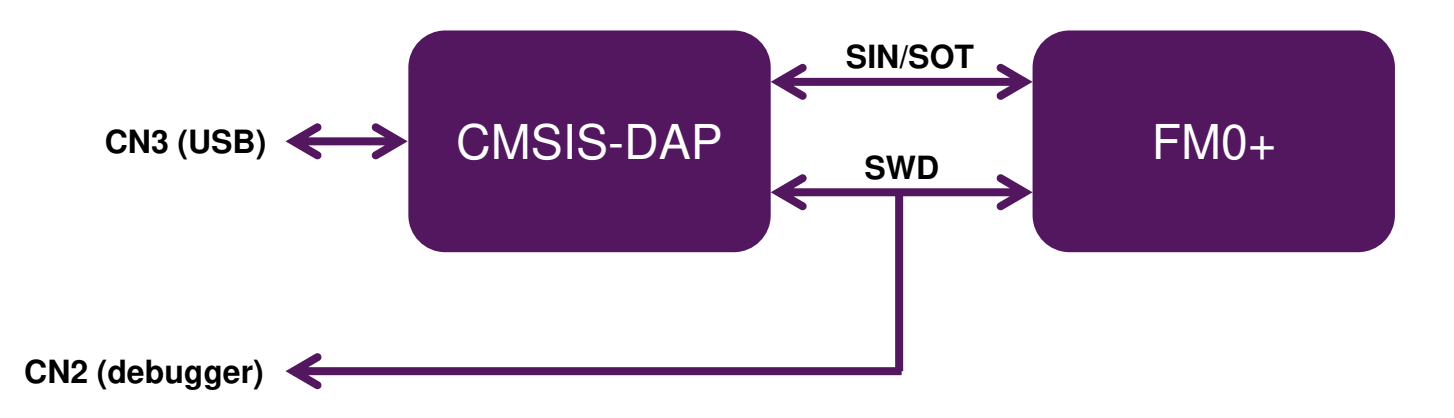

- **To use CMSIS-DAP (for first time)** 
	- − Install Virtual-COM port driver.**<Release>:Tools\vcom\_drivers\_spansion.zip**
	- − Install CMSIS-DAP and Programming driver. **<Release>: Tools\ cmsisdap\setup\_driver\_installer.zip**
	- − Update CMSIS-DAP firmware by FLASH USB DIRECT programmer

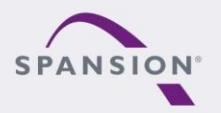

ABBARA

### **CMSIS-DAP within IAR EWARM6**

- Select the CMSIS-DAP within IAR EWARM6
	- − Right click on the project
	- − Select "**Options**"
	- − Select "**Debugger**"
	- − Click "**Setup**"
	- − Select "**CMSIS-DAP**"

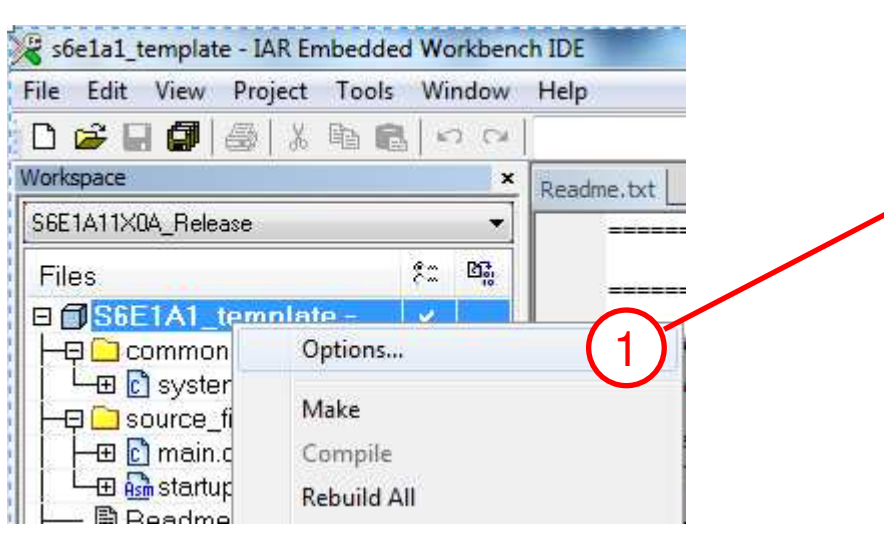

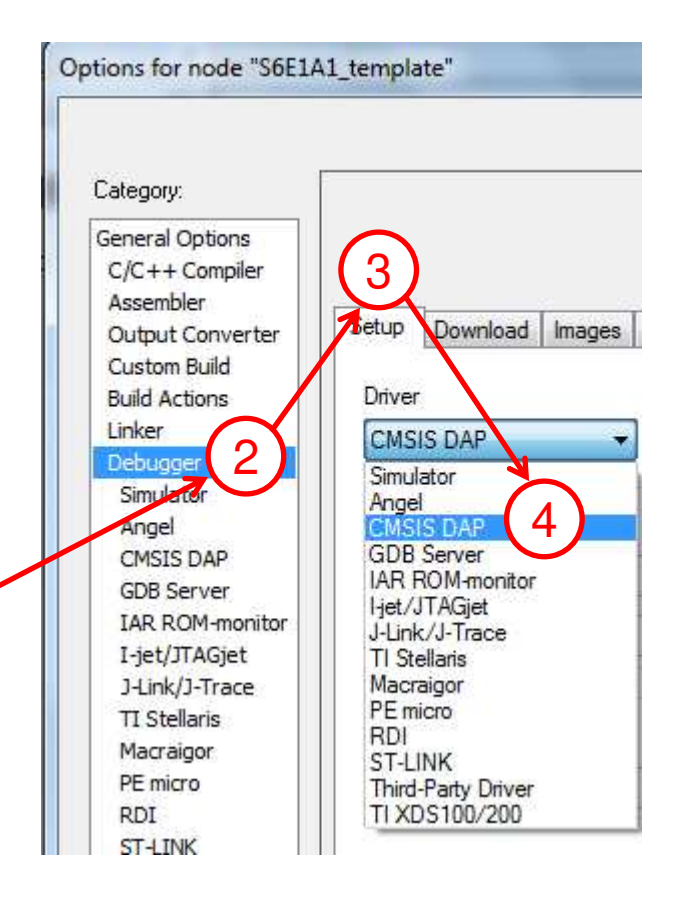

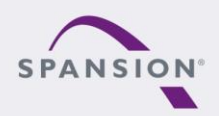

ABBBBBB

#### **CMSIS-DAP within IAR EWARM6**

- **Select SWD interface for CMSIS-DAP** 
	- − Click on "**CMSIS-DAP**" -> "**JTAG/SWD**" -> "**SWD**"

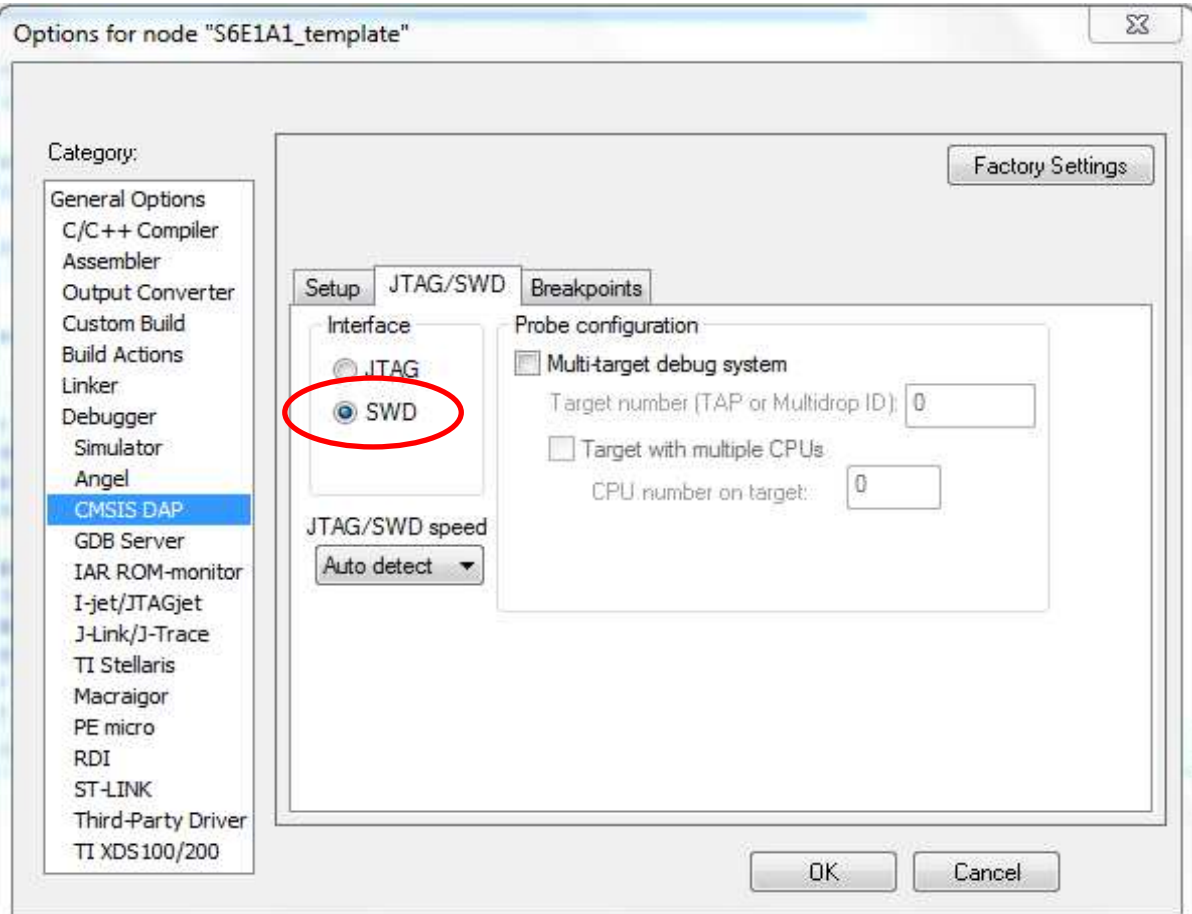

#### \*For FM0+, only SWD interface is available

PRARRA,